# **Text**

Dôležitým grafickým objektom je text. Prostredníctvom tohto je možné do schémy vklada textové popisy, vysvetlivky, komentáre a pod. Vemi dôležitou úlohou textových reazcov je zobrazovanie aktuálnych (živých) hodnôt objektov systému D2000. Takéto reazce musia ma špeciálny formát - podrobnejšie informácie v kapitole [Pripojovanie na zobrazovanie hodnôt objektov.](https://doc.ipesoft.com/pages/viewpage.action?pageId=1541676)

## **Vloženie textu do grafickej schémy**

- a. V nástrojovej lište [Kreslenie](https://doc.ipesoft.com/pages/viewpage.action?pageId=1542150) kliknite na tlaidlo **Text** .
- b. Do vstupného políka, ktoré sa otvorí na obrazovke, napíšte požadovaný text. Možnos použi

#### [Slovník](https://doc.ipesoft.com/pages/viewpage.action?pageId=1541677)

(pre otvorenie stlate

## **CTRL+L**

).

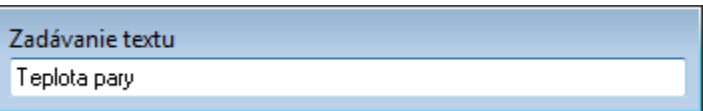

1. V grafickej schéme kliknite na pozíciu, kde má by umiestnený zadaný text.

**Poznámka:** Textový reazec vložený do grafickej schémy môže obsahova maximálne 250 znakov.

# Parametre textu

Parametre mnohouholníka sa definujú v [paletke Vlastnosti objektu.](https://doc.ipesoft.com/display/D2DOCV11SK/Paletka+Vlastnosti+objektu) Táto paletka je tvorená niekokými asami (stránkami). Mnohouholník môže pri parametroch rámik a podklad používa parametre zo záložky iary zhodné s [obdžnikom.](https://doc.ipesoft.com/pages/viewpage.action?pageId=1542423) Výsledok môže by napríklad:

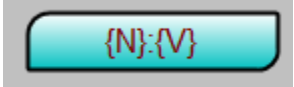

Text má zárove vlastnú záložku Text, v ktorej možno definova jeho rôzne parametre, ako napr. farbu, textový štýl, umiestnenie a pod. Parametre textu sa definujú v [paletke Vlastnosti objektu](https://doc.ipesoft.com/display/D2DOCV11SK/Paletka+Vlastnosti+objektu). Táto paletka je tvorená niekokými asami (stránkami). Nasledujúci text popisuje iba parametre týkajúce sa objektu text.

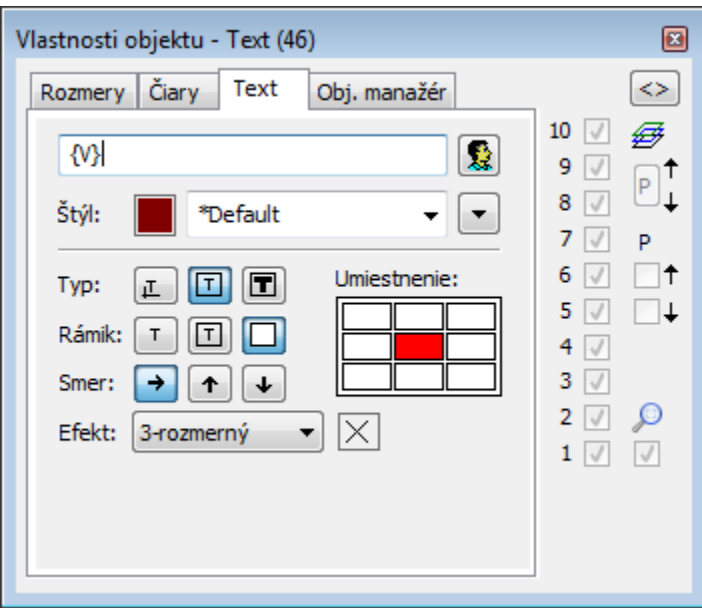

## Text

Vstupné políko obsahuje textový reazec zodpovedajúci vybratému textovému objektu. Tento reazec bol zadaný pri vytváraní textu - krok 2. Možnos použi [S](https://doc.ipesoft.com/pages/viewpage.action?pageId=1541677) [lovník](https://doc.ipesoft.com/pages/viewpage.action?pageId=1541677) (pre otvorenie stlate **CTRL+L**).

### Farba

Výber farby textu. Po kliknutí na ukážku farby sa zobrazí [paleta farieb.](https://doc.ipesoft.com/pages/viewpage.action?pageId=1542946) Kliknutím myši na niektoré z farebných políok sa definuje farba textu.

#### Štýl

Kliknutím na tlaidlo **Štýl** sa otvorí zoznam definovaných textových štýlov. Štýl vybratý z tohto zoznamu sa použije pre daný textový objekt. Pravá as dialógového okna obsahuje zoznam textových štýlov, avá as ukážku z vybraného štýlu. Viac sa o textových štýloch dozviete v kapitole [Konfigurácia](https://doc.ipesoft.com/pages/viewpage.action?pageId=1542979)  [textových štýlov.](https://doc.ipesoft.com/pages/viewpage.action?pageId=1542979)

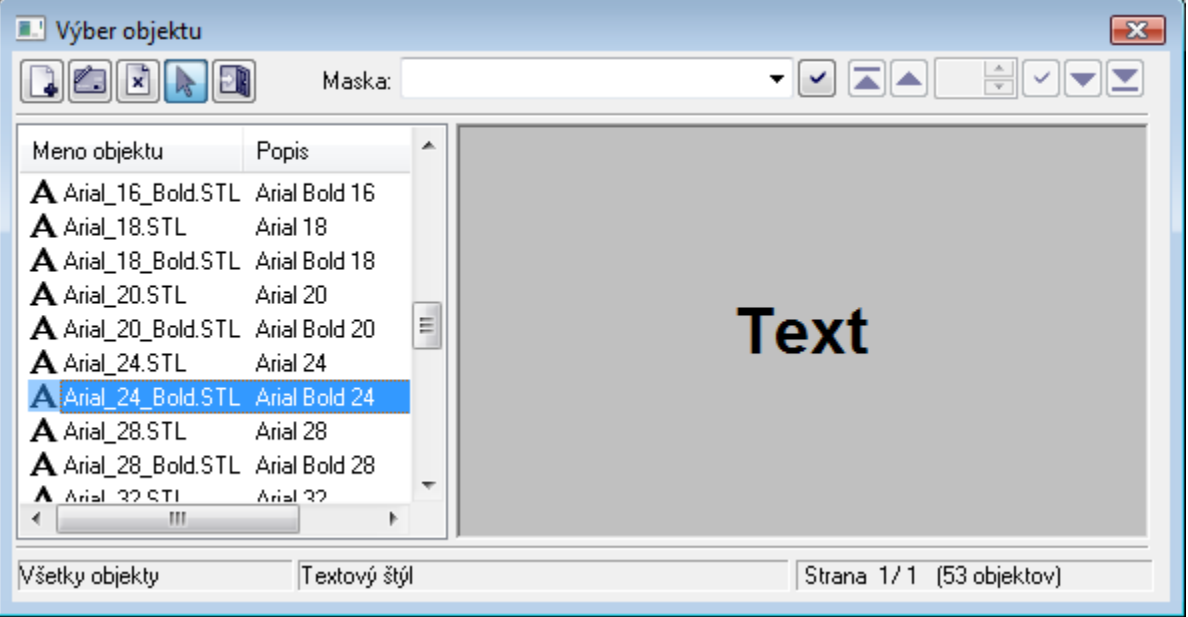

Definovanie typu umiestnenia daného textu do grafickej schémy.

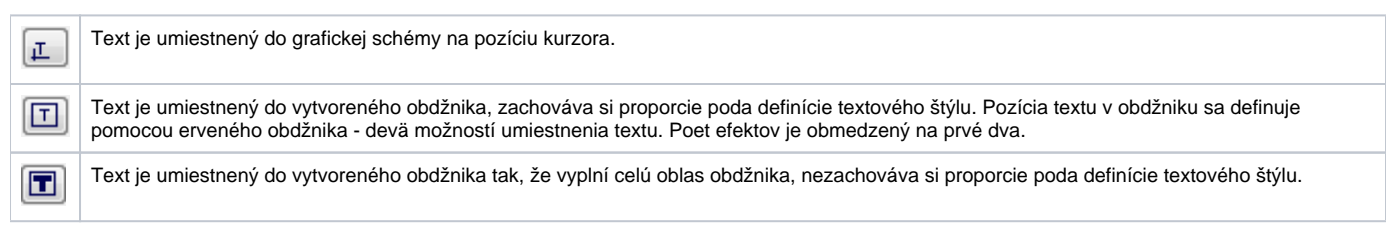

Rámik

Pre typy umiestnenia textu **v obdžniku** a **do obdžnika** je možné definova spôsob kreslenia obdžnika - rámiku obkolesujúceho daný text.

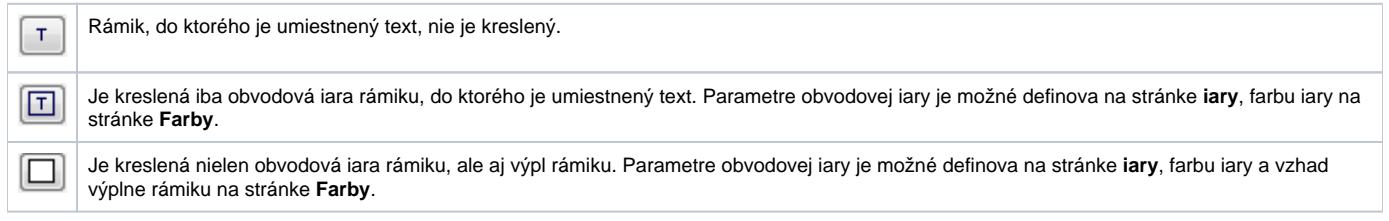

Smer

Nastavenie smeru vykresovania daného textu.

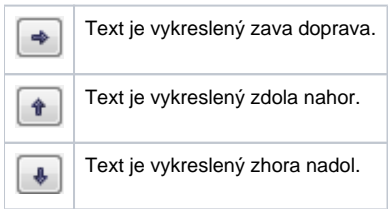

Efekt

Rozbaovací zoznam sa nachádza v pravom dolnom rohu dialógového okna. Výber niektorého z textových efektov. Nasledujúce obrázky demonštrujú použitie jednotlivých efektov.

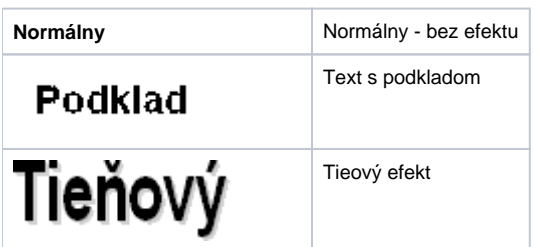

Typ

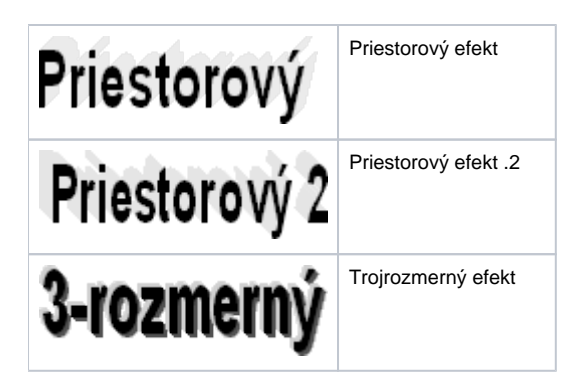

**Poznámka:** Efekt **Podklad** vykreslí pod textom obdžnikovú plochu vyfarbenú farbou poda položky **2. farba**. Táto farba je zachovaná aj pri zobrazení objektu v procese [D2000 HI](https://doc.ipesoft.com/display/D2DOCV11SK/D2000+HI+-+Human+Interface) - použitá zobrazovacia paleta nemá na podklad definovaný týmto efektom žiaden vplyv.

2. farba

Výber farby, ktorá sa používa pri textových efektoch.

**Súvisiace stránky:** ⊕

> [Kreslenie grafických objektov](https://doc.ipesoft.com/pages/viewpage.action?pageId=1542397) [Funkcie pre ovládanie Grafických objektov](https://doc.ipesoft.com/pages/viewpage.action?pageId=1543184)